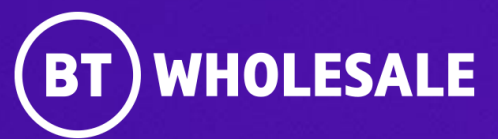

# **Booking an Appointment on 21C Portal Application (Open UI)**

**Version 2**

**1 Version 1. Zahid Atcha.**

# **Contents**

### **What's in this User Guide?**

- **[Version Control](#page-2-0)**
- [Logging In](#page-3-0)
- [Accessing the Journey](#page-5-0)
- [Search for your fault](#page-7-0)
- [Fault Summary](#page-9-0)
- [Appointment Booking](#page-10-0)
- [Verify the Appointment](#page-23-0)
- [Changing your Appointment \(Amend\)](#page-28-0)
- [Cancelling your Appointment](#page-42-0)

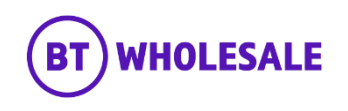

# <span id="page-2-0"></span>**Version Control**

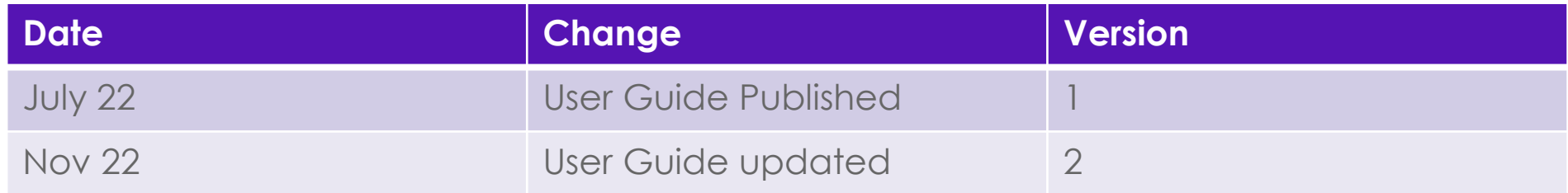

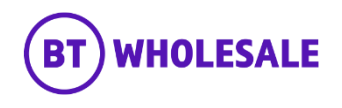

# <span id="page-3-0"></span>**Logging In**

### **Step 1: Logging In**

- Go to [www.btwholesale.com](http://www.btwholesale.com/)
- Click 'Login/register'

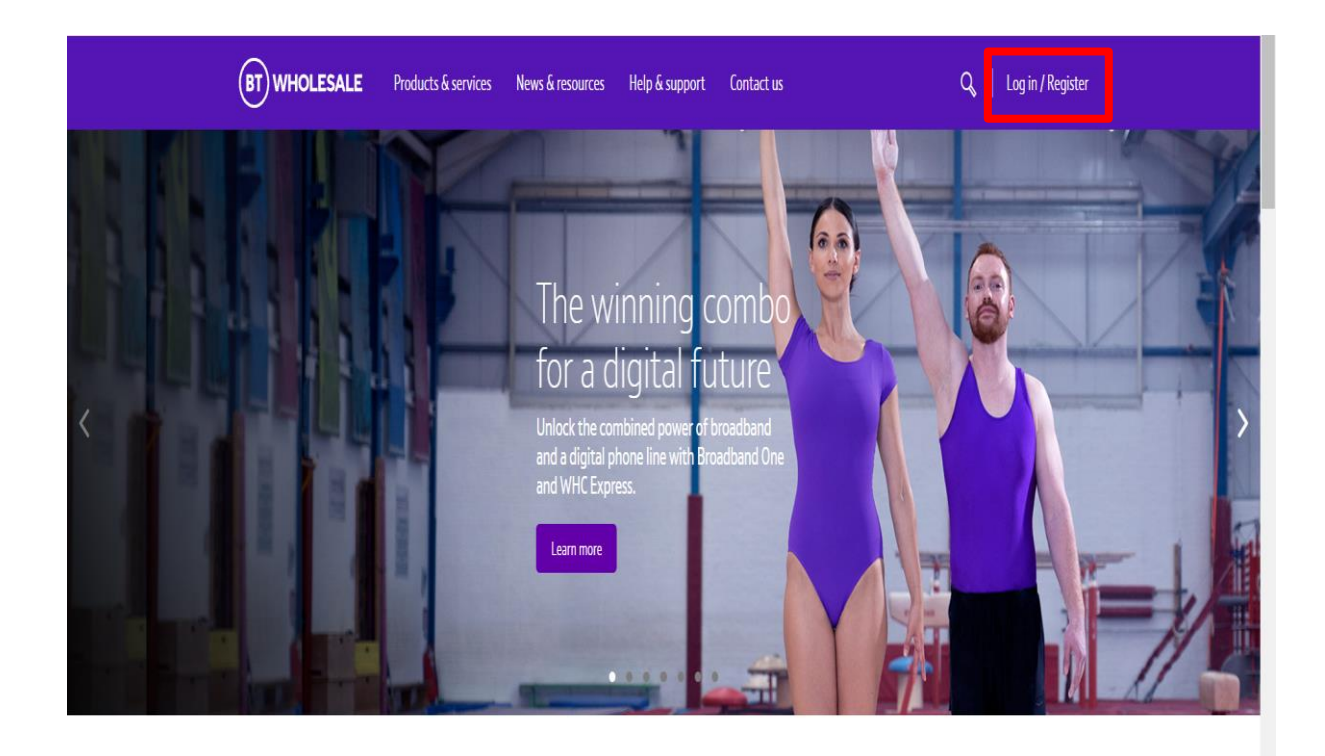

## It's our mission to make sure you're a success

That means giving you all the help you need to sell our world-leading solutions to your customers. So come and have a look at our site and see how we can help enhance your business.

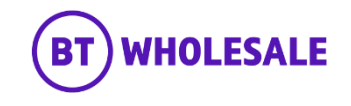

# **Logging In**

## **Step 1: Logging In**

- Enter your Username and Password.
- Click 'Login'

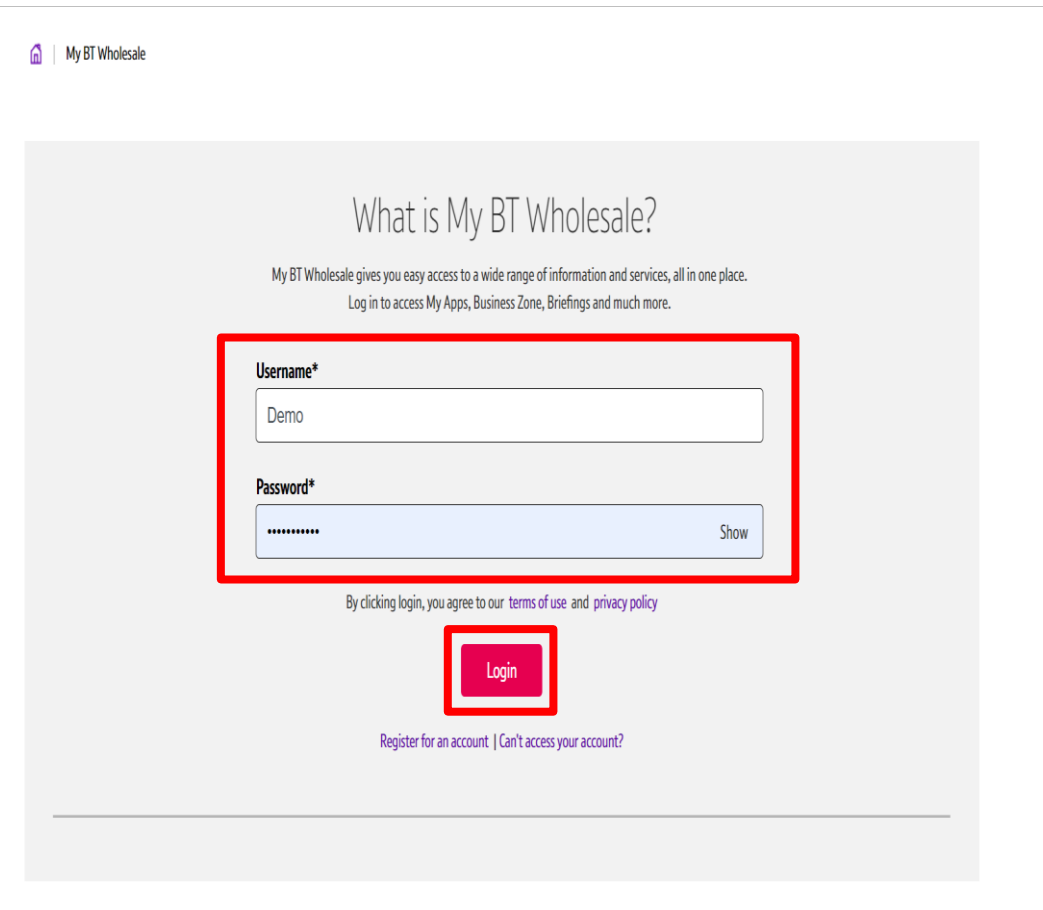

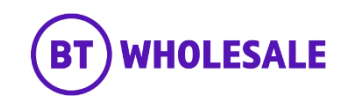

# <span id="page-5-0"></span>**Accessing the journey**

### **Step 2: Accessing the journey**

- Once logged in, you'll be taken to Business zone.
- If you aren't taken to Business zone, you'll need to arrange access via your company administrator.

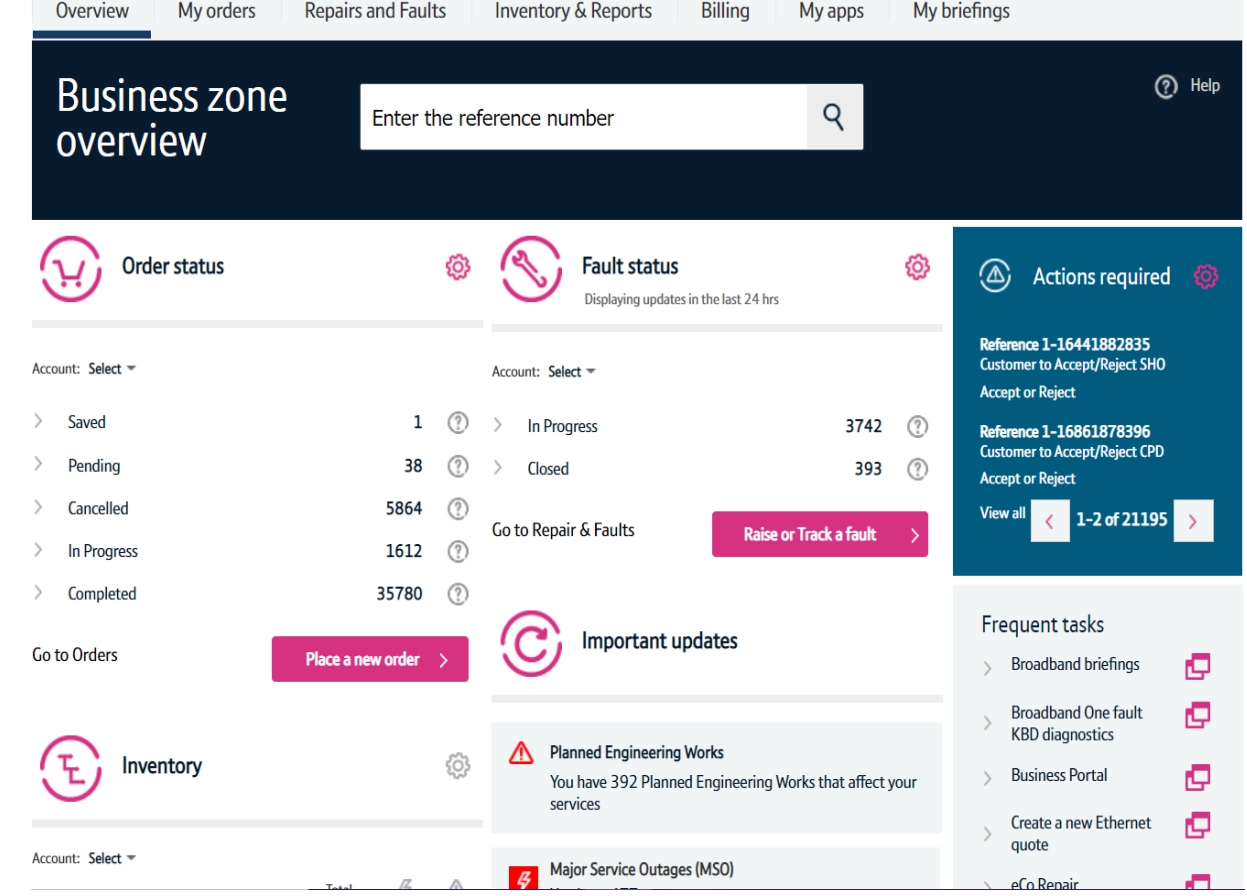

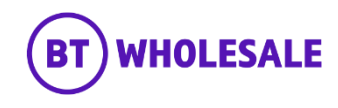

# **Accessing the journey**

### **Step 2: Accessing the journey**

• Click on 'Raise or Track a fault'

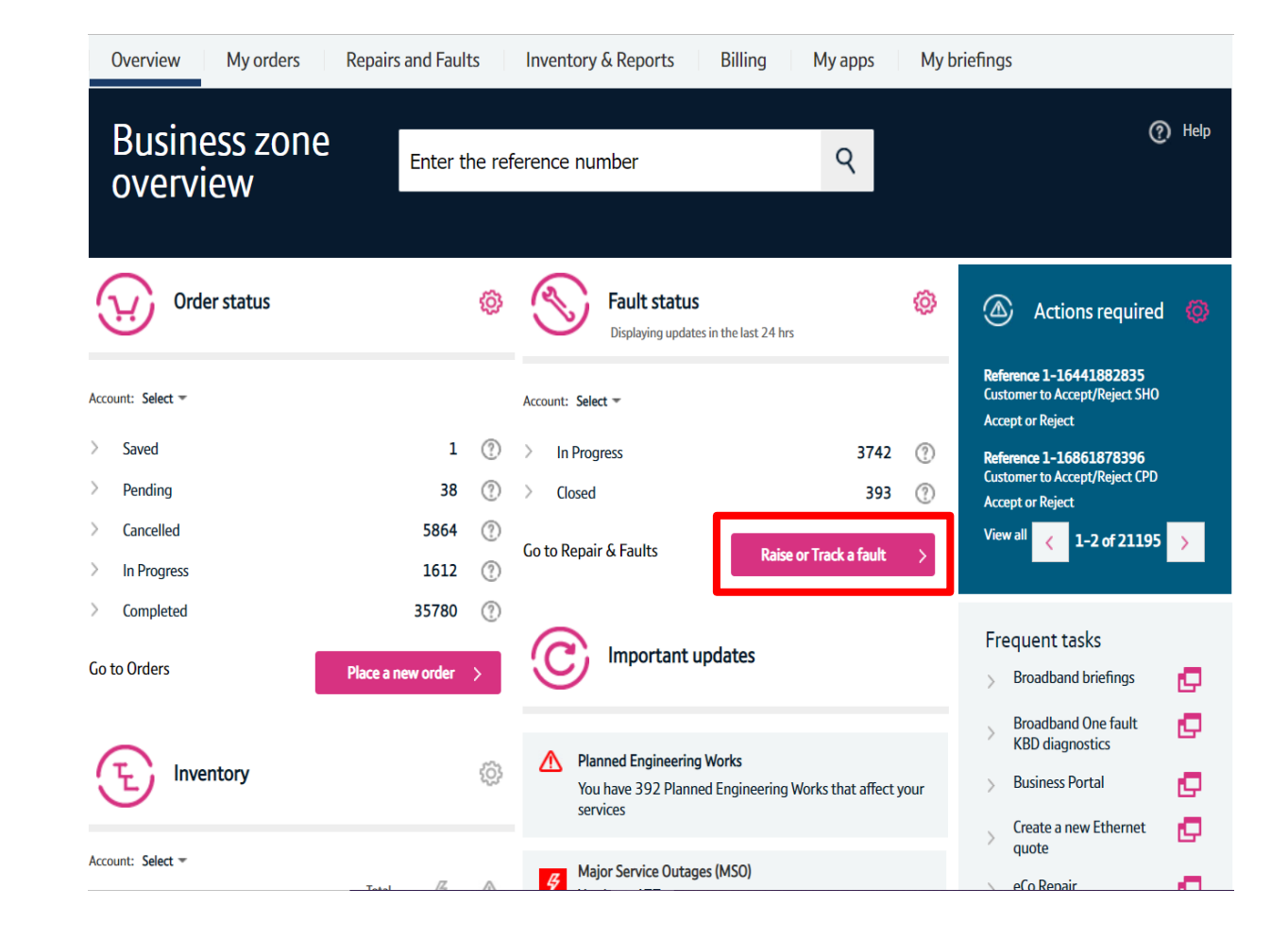

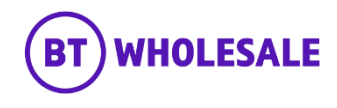

# <span id="page-7-0"></span>**Search for your fault**

### **Step 3: Search for your fault**

- Select 'Track a fault'.
- Enter either the Service ID or the fault reference.
- Please note If you track the fault using Service ID you will be displayed current open fault along with any historic faults raised.
- Click 'Go'

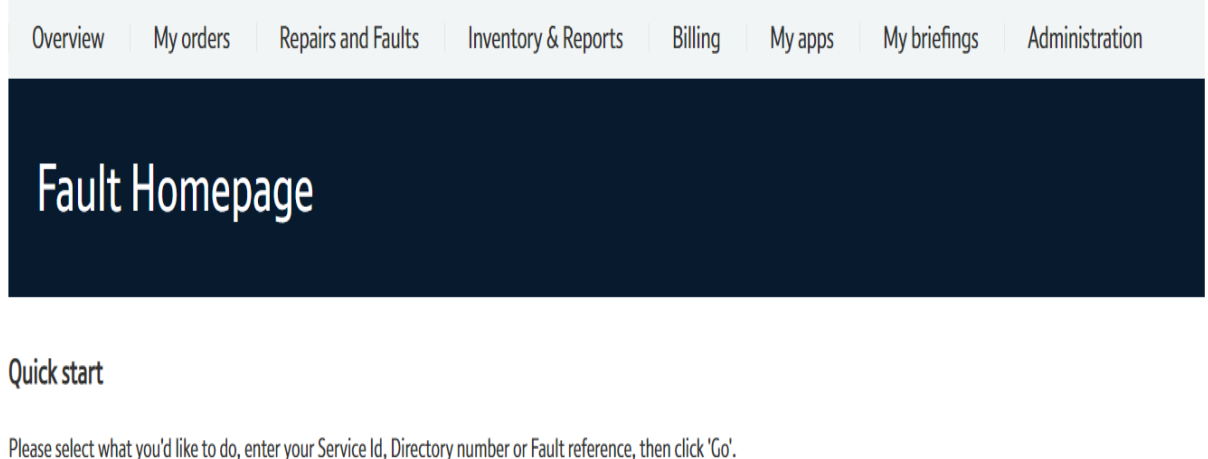

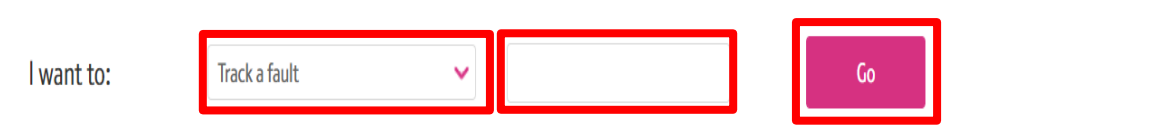

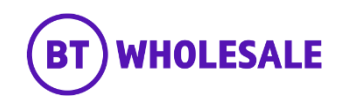

# **Search for your fault**

### **Step 3: Search for your fault**

- You will see the following screen if you used Service ID to track your fault. As explained on previous slide you will be given current open fault and historic faults reported into BT Wholesale.
- Click the hyperlink under BT reference on the Open Fault.
- **Please Note -** If there are no historic faults reported you will not see the following screen and can move onto the next slide

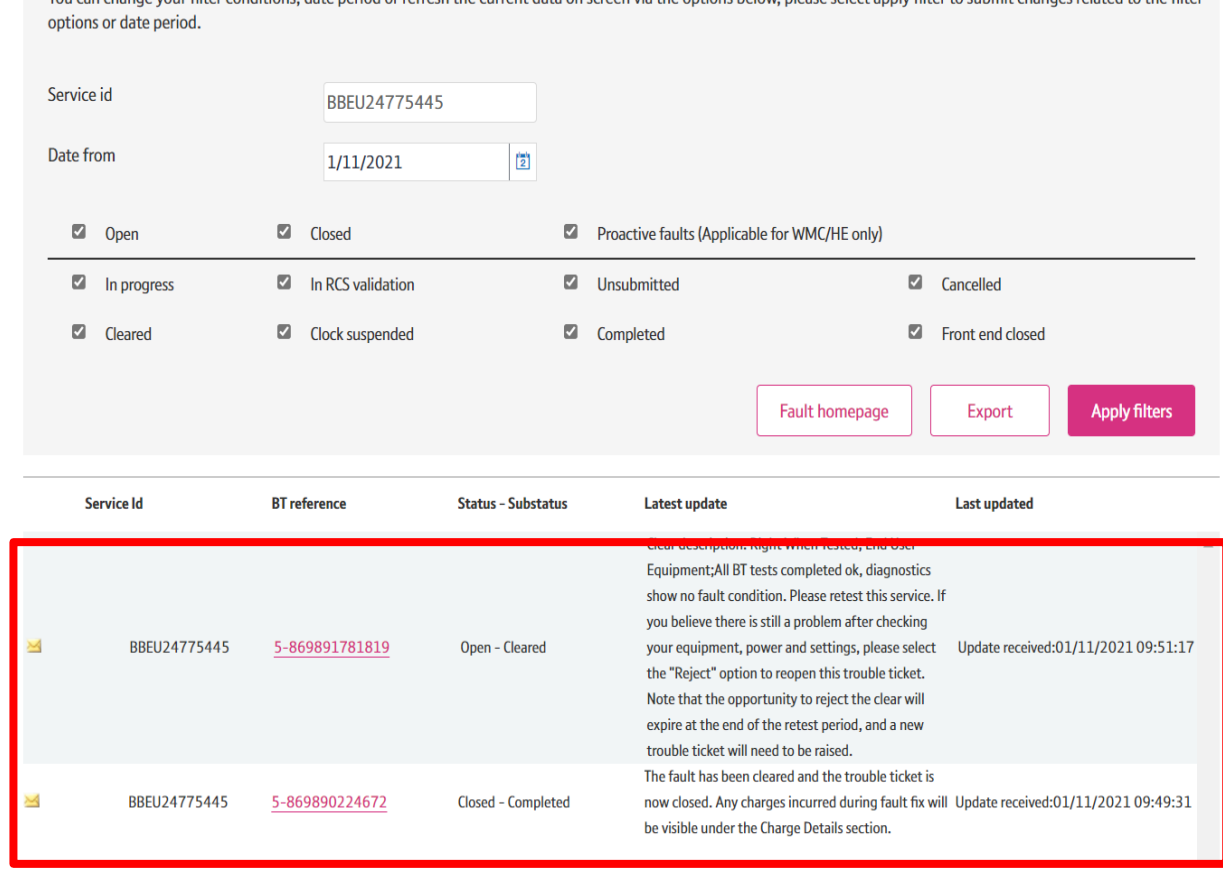

Vou can create in the conditions, date period or refresh the current data on screen via the options below, please select angly filter to submit changes related to the fil

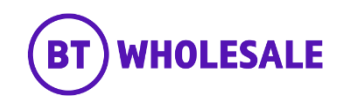

# <span id="page-9-0"></span>**Viewing the fault details**

### **Step 4: Fault Summary**

You are now given a summary of the fault

- Check the Outstanding Actions to make sure the fault is in the correct status for you to book an appointment.
- The 'Description' field will tell you if an SFI will be offered
- Select 'Reject' to start booking an appointment
- **Please Note**  You may see another description asking to book appointment which may not be offered SFI, however the appointing Journey will be the same but you will need to select 'Accept' and go to slide 12.

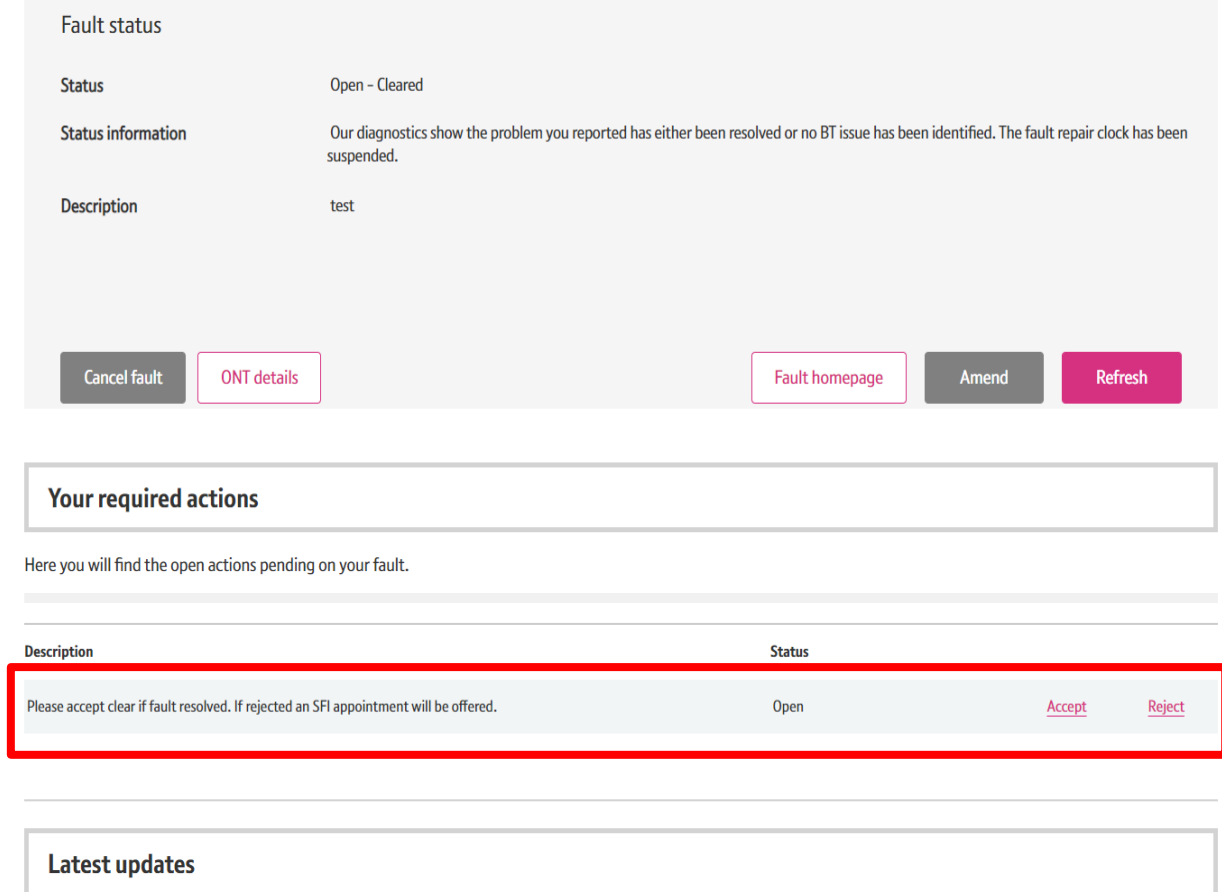

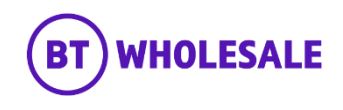

### <span id="page-10-0"></span>**Step 5: Appointment booking**

- Select 'Failed Retest'
- Enter your notes in 'Rejection Notes' field
- Read the statement and if you agree, tick in the check box
- Click 'Reject'

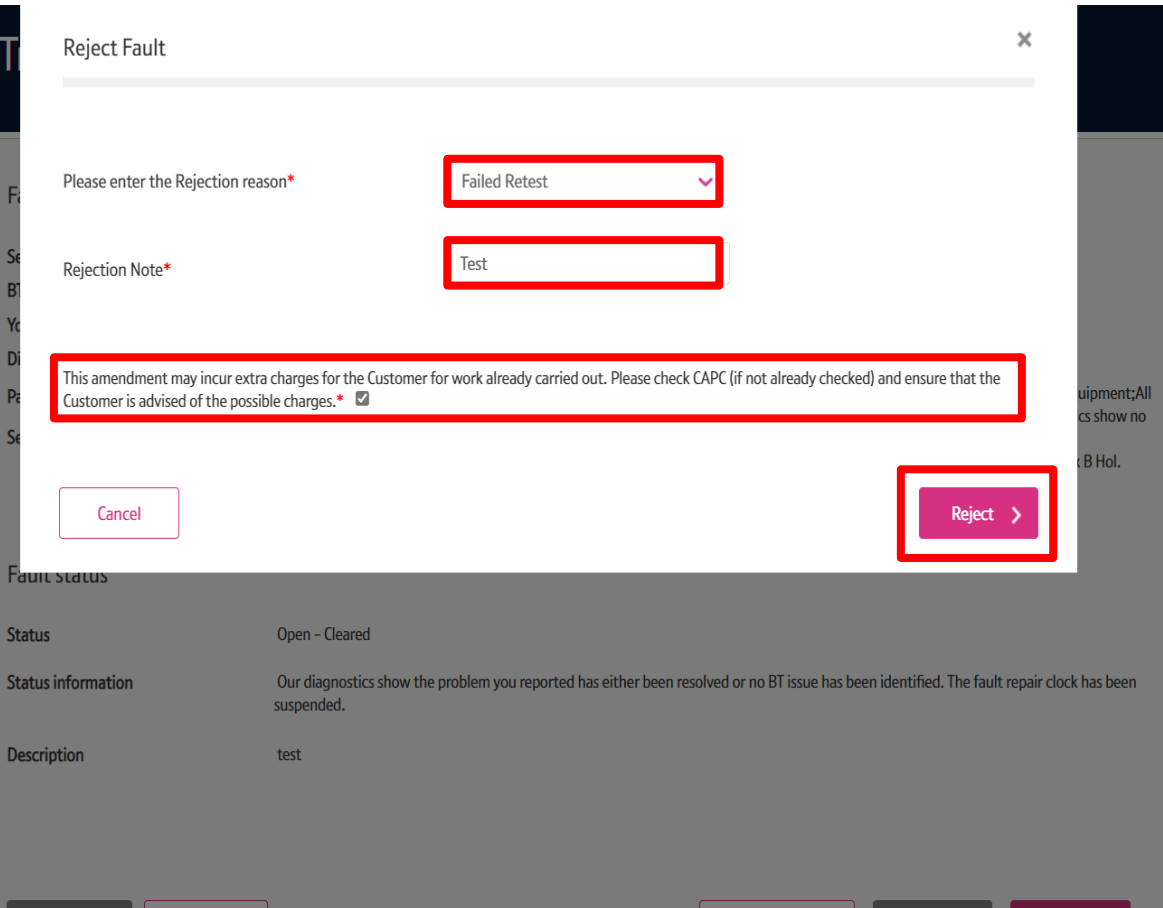

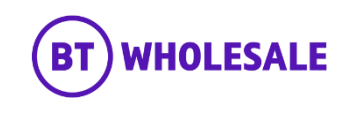

### **Step 5: Appointment booking**

• Click 'Book Appointment'

![](_page_11_Picture_3.jpeg)

Cancel

![](_page_11_Picture_5.jpeg)

### **Step 5: Appointment booking**

• Click 'List available slots'

![](_page_12_Picture_21.jpeg)

![](_page_12_Picture_4.jpeg)

### **Step 5: Appointment booking**

- Select the AM / PM Slot of your choice.
- You can also use the forward arrow to view future dates.
- Click 'Reserve appointment'

![](_page_13_Picture_34.jpeg)

![](_page_13_Picture_6.jpeg)

### **Step 5: Appointment booking**

- Your chosen Appointment Date and slot will be displayed.
- Click 'Save Changes'

![](_page_14_Picture_4.jpeg)

**BT WHOLESALE** 

ion

Submit

### **Step 5: Appointment booking**

- The selected appointment will show on the booking screen. The appointment hasn't been booked at this point.
- Click 'Submit'

![](_page_15_Picture_4.jpeg)

![](_page_15_Picture_5.jpeg)

### **Step 6: Appointment Confirmation**

- You can scroll down to Appointment section. You will have visibility of the appointment date and slot booked along with the appointment status. As you can see here the Appointment status is showing confirmed. If it was showing Reserved then you can use the Refresh button to refresh the page till the Appointment status change.
- You now have the opportunity to give us any additional information that may be useful to the engineer on the day by completing the structured questions.
- This will allow you to add Note for the Engineer to see and any additional contact details you would like to add.

#### **Appointment**

CONFIRMED Appointment - Your appointment has been successfully booked with Openreach. Now this has been booked you can track the appointment status yourself and there will be no need to contact BT Wholesale to confirm the appointment has been booked. If you need to amend or track the appointment, we suggest you contact Openreach directly as they are the right team who are best placed to give you the latest updates. In addition to this it helps reduce your contact handling time with your End User.

![](_page_16_Picture_77.jpeg)

![](_page_16_Picture_8.jpeg)

 $\langle$  1-1of1  $\rangle$ 

![](_page_16_Picture_10.jpeg)

### **Step 7: Additional Details**

• Click 'Amend'

#### **Fault details** Service Id BBEU24775445 Account name **WBC TRIAL 1 BT** reference 5-869891781819 01/11/2021 09:49:57 Date reported **JOE BLOGGS** Your reference Date cleared **Directory number** 01214540693 Clear code  $No$   $(?)$ Clear text Past point of no return 40 Clock hours on 24\*7 basis ex B Hol. Service level description Service level Maintenance Category 5 **Update frequency** Only web notification **Fault status Status** Open - In Progress **Status information** Your fault report is being progressed, see 'Fault progress updates' below for the latest information. **Description** test Refresh **Cancel fault ONT** details Fault homepage Amend **Your required actions**

![](_page_17_Picture_4.jpeg)

### **Step 7: Additional Details**

- You will be given the opportunity to add additional contacts to whom you want to receive updates on this fault.
- You can also edit the existing contacts if its incorrect.
- Click 'Edit fault question'

![](_page_18_Picture_46.jpeg)

![](_page_18_Picture_6.jpeg)

**Edit fault question** Submit

![](_page_18_Picture_8.jpeg)

Cancel

### **Step 7: Additional Details**

• Most of the details will have been filled in when you raised the fault, however this gives you opportunity to make any changes.

![](_page_19_Picture_25.jpeg)

![](_page_19_Picture_4.jpeg)

### **Step 7: Additional Details**

- The Access Arrangements and Site Hazard fields are the most important fields to fill out. The engineer will see these notes so please enter any information that will help them with their investigations
- If you want to change the appointment you selected in Step 5 then select 'Yes'. Otherwise select 'No'
- Tick the box if you agree with the statement.
- Click 'Next'

![](_page_20_Picture_55.jpeg)

Cancel

![](_page_20_Picture_8.jpeg)

### **Step 7: Additional Details**

• Click 'Submit'

**Contacts** 

### Who should be informed of any updates to your fault?

![](_page_21_Picture_39.jpeg)

 $\langle$  1-1of1  $\rangle$ 

![](_page_21_Picture_7.jpeg)

![](_page_21_Picture_8.jpeg)

Cancel

### **Step 8: Confirmation**

• The amendments has been submitted.

# Amended fault

# Your fault amendment has been submitted.

Your fault amendment has been submitted, your reference details are:

**BT** fault reference: 5-869891781819

Your fault reference: **JOE BLOGGS** 

#### **What's next**

- . You will receive an email (if applicable) to the primary email address associated to the fault.
- You'll receive further updates on the fault resolution.
- You can track the progress of your fault via the BT Fault reference hyperlink or via the Fault homepage.

#### Fault homepage

![](_page_22_Picture_13.jpeg)

<span id="page-23-0"></span>![](_page_23_Picture_1.jpeg)

### **Step 1: Appointment Details Screen**

• From the Fault Details screen scroll down the page to the Appointment Details section

![](_page_24_Picture_24.jpeg)

![](_page_24_Picture_4.jpeg)

### **Step 1: Appointment Details Screen**

- You will have visibility of the appointment date and slot booked along with the appointment status. As you can see here the Appointment status is showing confirmed. If it was showing Reserved then you can use the Refresh button to the refresh the page till the Appointment status change.
- If you have amended the appointment and the amended slot isn't showing on this page, then you can confirm the correct appointment by following the next slide

 $\triangle$  No Records

#### Appointment

CONFIRMED Appointment - Your appointment has been successfully booked with Openreach. Now this has been booked you can track the appointment status yourself and there will be no need to contact BT Wholesale to confirm the appointment has been booked. If you need to amend or track the appointment, we suggest you contact Openreach directly as they are the right team who are best placed to give you the latest updates. In addition to this it helps reduce your contact handling time with your End User.

![](_page_25_Picture_66.jpeg)

 $\langle$  1-1of1  $\rangle$ 

![](_page_25_Picture_9.jpeg)

### **Step 2: Additional Information**

• Click 'Additional Information'

#### **Latest updates**

#### View all the updates from below and see your fault history.

#### If you have any information about your fault that you'd like to make a note of and click for additional information.

![](_page_26_Picture_35.jpeg)

![](_page_26_Picture_7.jpeg)

![](_page_26_Picture_8.jpeg)

### **Step 3: Appointment Details Section**

- You can view the Appointment Details extracted from Openreach's systems
- If you see a difference between the date on the Appointment Detail page and the Additional Information page, please contact BT Wholesale to confirm the slot.

![](_page_27_Picture_36.jpeg)

![](_page_27_Picture_5.jpeg)

# <span id="page-28-0"></span>**Changing your Appointment (Amend)**

![](_page_28_Picture_1.jpeg)

### **Step 1: Fault Summary**

- You can only amend the appointment 24 hours before the appointment date. You can refer to 'Past point of no return'. This will either show 'Yes' or 'No'
- If it shows Yes then you will not be able to amend the appointment. The Amend button will be greyed out.
- If it shows No then you will able to amend the appointment. The Amend button will not be greyed out.

#### **Track fault Fault details** Service Id BBEU24775445 **Account name WBCTRIAL 1 BT** reference 5-869891781819 01/11/2021 09:49:57 Date reported Your reference **JOE BLOGGS** Date cleared 01214540693 Directory number Clear code  $No$   $(2)$ **Clear text** Past point of no return Service level description 40 Clock hours on 24\*7 basis ex B Hol. Service level **Maintenance Category 5** Update frequency Only web notification **Fault status Status** Open - In Progress Your fault report is being progressed, see 'Fault progress updates' below for the latest information. **Status information Description** test **ONT** details Refresh **Cancel fault Fault homepage** Amend

![](_page_29_Picture_6.jpeg)

### **Step 2: Amend Journey**

• Click 'Amend'

# **Track fault**

![](_page_30_Picture_24.jpeg)

![](_page_30_Picture_5.jpeg)

### **Step 2: Amend Journey**

- You will be given the opportunity to add additional contacts to whom you want to receive updates on this fault.
- You can also edit the existing contacts if its incorrect.
- Click 'Edit fault question'

![](_page_31_Picture_45.jpeg)

![](_page_31_Picture_6.jpeg)

**Edit fault question** Submit

![](_page_31_Picture_8.jpeg)

![](_page_31_Picture_9.jpeg)

### **Step 3: Additional Details**

• Most of the details will have been filled in when you raised the fault, however this gives you opportunity to make any changes.

![](_page_32_Picture_25.jpeg)

![](_page_32_Picture_4.jpeg)

### **Step 3: Additional Details**

- The Access Arrangements and Site Hazard fields are the most important fields to fill out. The engineer will see these notes so please enter any information that will help them with their investigations
- As we want to amend the appointment select 'Yes'
- Tick the box if you agree with the statement.
- Click 'Next'

![](_page_33_Picture_52.jpeg)

Cancel

![](_page_33_Picture_8.jpeg)

### **Step 4: Changing your Appointment**

• Click 'Change appointment'

#### WBC End User Access (EUA) (ADSL2+)

![](_page_34_Picture_45.jpeg)

#### Appointment details

![](_page_34_Figure_6.jpeg)

and the company's and the same  $\sim 100$  km s  $^{-1}$ the contract of the con-

![](_page_34_Picture_8.jpeg)

### **Step 4: Changing your Appointment**

• Click 'List available slots'

![](_page_35_Picture_22.jpeg)

![](_page_35_Picture_4.jpeg)

### **Step 4: Changing your Appointment**

- Select the AM / PM Slot of your choice.
- You can also use the forward arrow to view future dates.
- Click 'Reserve appointment'

![](_page_36_Picture_34.jpeg)

![](_page_36_Picture_6.jpeg)

### **Step 4: Changing your Appointment**

- Your chosen Appointment Date and slot will be displayed.
- Click 'Save Changes'

![](_page_37_Picture_4.jpeg)

![](_page_37_Picture_5.jpeg)

### **Step 4: Changing your Appointment**

• The selected appointment will show on the booking screen. The appointment hasn't been booked at this point.

#### WBC End User Access (EUA) (ADSL2+)

**Contacts** 

Change appointment

![](_page_38_Picture_4.jpeg)

![](_page_38_Picture_5.jpeg)

### **Step 4: Changing your Appointment**

• Click 'Submit'.

**Contacts** 

### Who should be informed of any updates to your fault?

![](_page_39_Picture_40.jpeg)

 $\langle$  1-1of1  $\rangle$ 

**Edit fault question** Submit

![](_page_39_Picture_8.jpeg)

Cancel

### **Step 5: Confirmation**

• Click on the hyperlink which is showing as the fault reference.

# Amended fault

# Your fault amendment has been submitted.

Your fault amendment has been submitted, your reference details are:

![](_page_40_Picture_46.jpeg)

#### What's next

- . You will receive an email (if applicable) to the primary email address associated to the fault.
- You'll receive further updates on the fault resolution.
- . You can track the progress of your fault via the BT Fault reference hyperlink or via the Fault homepage.

![](_page_40_Picture_11.jpeg)

![](_page_40_Picture_12.jpeg)

### **Step 6: Appointment Confirmation**

- You can scroll down to Appointment section. You will have visibility of the appointment date and slot booked along with the appointment status. As you can see here the Appointment status is showing confirmed. If it was showing Reserved then you can use the Refresh button to the refresh the page till the Appointment status change.
- You can also see the previous appointment booked showing closed.

### $\bigwedge$  No Records  $\bigwedge$

#### Appointment

CONFIRMED Appointment - Your appointment has been successfully booked with Openreach. Now this has been booked you can track the appointment status yourself and there will be no need to contact BT Wholesale to confirm the appointment has been booked. If you need to amend or track the appointment, we suggest you contact Openreach directly as they are the right team who are best placed to give you the latest updates. In addition to this it helps reduce your contact handling time with your End User.

![](_page_41_Picture_63.jpeg)

![](_page_41_Picture_8.jpeg)

![](_page_41_Picture_9.jpeg)

# <span id="page-42-0"></span>**Cancelling your Appointment**

![](_page_42_Picture_1.jpeg)

# **Cancelling your Appointment**

• To cancel your Appointment you can contact Openreach who will cancel the appointment on your behalf, provided that the appointment is cancelled 24 hours before the appointment slot start.

![](_page_43_Picture_2.jpeg)

![](_page_44_Picture_0.jpeg)

**© British Telecommunications plc**